**УТВЕРЖДАЮ** Заместитель директора ФГУП «ВНИИОФИ»

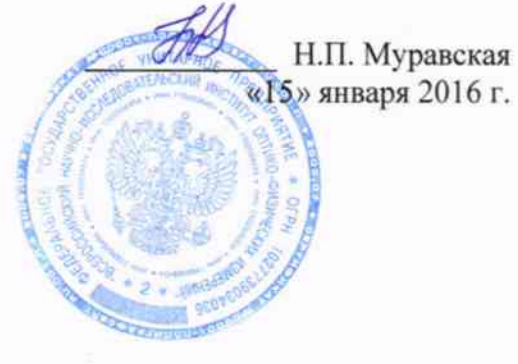

# Государственная система обеспечения единства измерений

# Анализаторы рентгенофлуоресцентные СОМРАСТ Есо, MAXXI Eco, MAXXI 5, MAXXI 6

Методика поверки МП 031.Д4-16

 $A. p. 65337.16$ 

Главный метролог ФГУП «ВНИИОФИ» С.Н. Негода «15» января 2016 г.

# 1 Введение

 $\tau_{\rm{in}}$ 

Настоящая поверки распространяется на анализаторы методика рентгенофлуоресцентные COMPACT Eco, MAXXI Eco, MAXXI 5, MAXXI 6 (далее по тексту - анализаторы), предназначенные для измерения толщины однослойных и многослойных покрытий, а также для измерения массовой доли химических элементов в твердых и жидких образцах, и устанавливает операции при проведении их первичной и периодической поверок.

Интервал между поверками - 1 год.

#### 2 Операции и средства поверки

2.1 При проведении первичной и периодической поверок выполняются операции, указанные в таблице 1.

Таблица 1

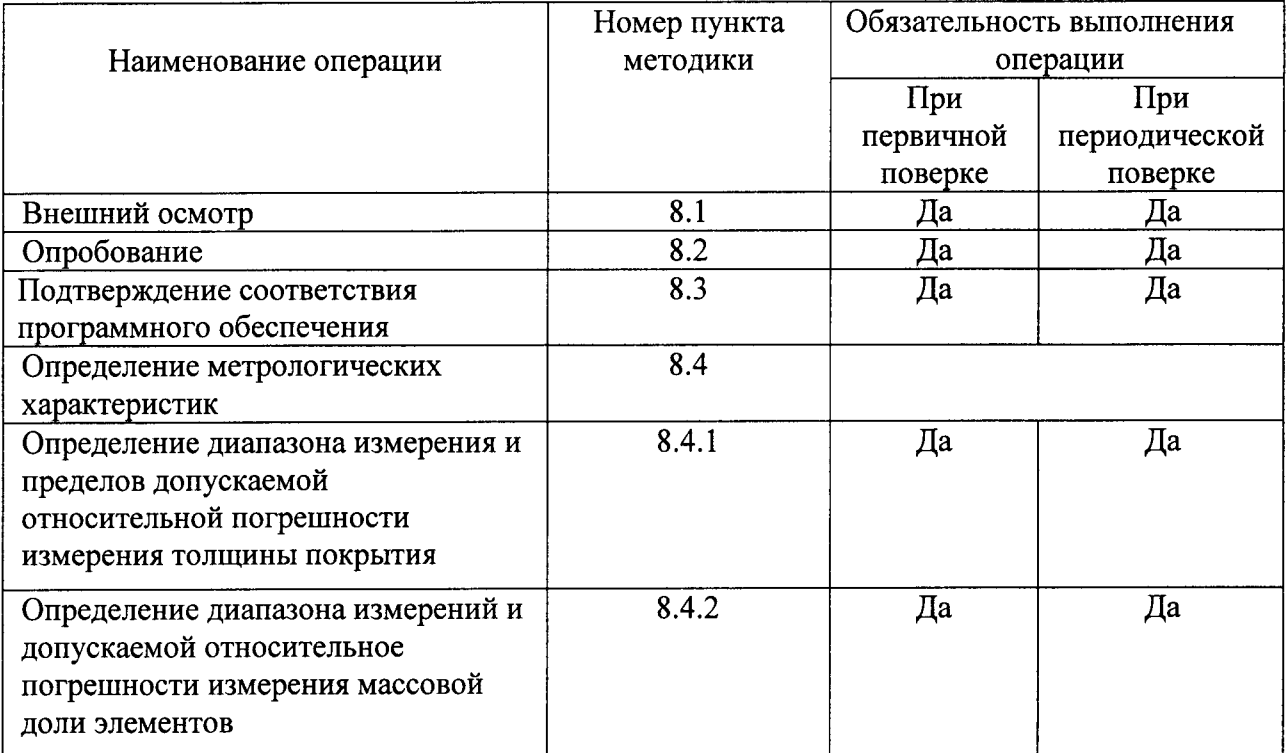

2.2 При получении отрицательных результатов при проведении хотя бы одной операции поверка прекращается.

2.3 Поверку средств измерений осуществляют аккредитованные в установленном порядке в области обеспечения единства измерений юридические лица и индивидуальные предприниматели.

#### 3 Средства поверки

3.1 При проведении первичной и периодической поверок применяются средства поверки, указанные в таблице 2.

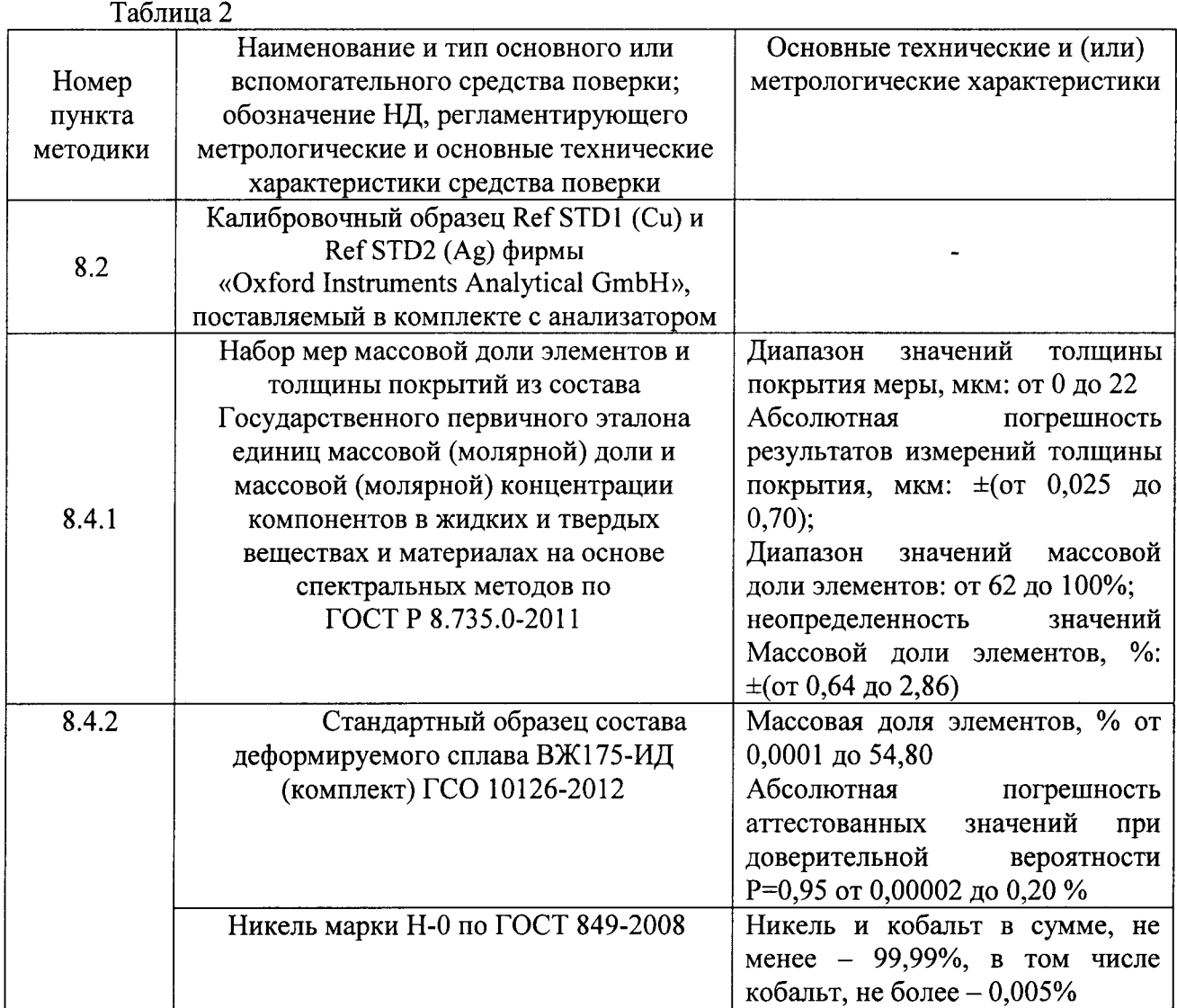

3.2 Средства поверки, указанные в таблице 2, должны быть поверены и аттестованы в установленном порядке. Допускается также применение других средств, не приведенных в таблице 2, но обеспечивающих определение (контроль) метрологических характеристик поверяемых анализаторов с требуемой точностью.

# 4 Требования к квалификации поверителей

4.1 К проведению поверки допускают лиц, изучивших настоящую методику поверки и Руководства по эксплуатации анализаторов, имеющих квалификационную группу не ниже III в соответствии с правилами по охране труда и эксплуатации электроустановок, указанных в приложении к приказу Министерства труда и социальной защиты РФ от 24.07.13 № 328Н и прошедшие полный инструктаж по технике безопасности, прошедших обучение по требуемому виду измерений.

# 5 Требования безопасности

5.1 При проведении поверки следует соблюдать требования, установленные ГОСТ 12.1.031-2010, ГОСТ 12.1.040-83, правилами по охране труда и эксплуатации электроустановок, указанных в приложении к приказу Министерства труда и социальной защиты РФ от 24.07.13 № 328Н. Оборудование, применяемое при испытаниях, должно требованиям ГОСТ 12.2.003-91. Воздух рабочей зоны должен соответствовать соответствовать ГОСТ 12.1.005-88 при температуре помещения, соответствующей условиям испытаний для легких физических работ.

5.2 Система электрического питания приборов должна быть защищена от колебаний и пиков сетевого напряжения, искровые генераторы не должны устанавливаться вблизи приборов.

5.3 При выполнении поверки должны соблюдаться требования, указанные в «Правилах техники безопасности при эксплуатации электроустановок потребителей», утвержденных Госэнергонадзором, а также требования руководств по эксплуатации анализаторов.

Помещение, в котором проводится поверка, должно соответствовать 5.4 требованиям пожарной безопасности по ГОСТ 12.1.004-91 и иметь средства пожаротушения по ГОСТ 12.4.009-83.

5.5 Держитесь в стороне от зоны хода столика для образцов и измерительной головки во избежание риска травмирования конечностей.

5.6 В случае использования образцов со скошенной отражающей поверхностью при включенной функции EasyLoad луч лазера может отразиться вовне прибора и ослепить пользователя. Образцы со скошенной отражающей поверхностью следует размещать на столике таким образом, чтобы лазерный луч не мог отразиться вовне.

#### 6 Условия проведения поверки

6.1 Все этапы поверки, за исключением особо оговоренных, проводят при следующих условиях:

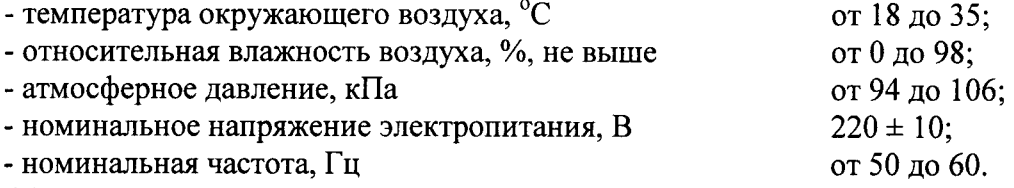

6.2 Помещение, где проводится поверка, должно быть чистым и сухим. В помещение не должно быть кислотных, щелочных и других газов, способных вызвать значительную коррозию металлов, а также газообразных органических растворителей (особенно бензина и разбавителя), способных вызвать коррозию краски.

6.3 В помещении не допускаются посторонние источники излучения, мощные постоянные и переменные электрические и магнитные поля. Если линия электропитания генерирует помехи, следует поставить фильтр-шумоподавитель.

6.4 Рядом с прибором не должно быть источников тепла, таких как газовая горелка, электронагреватель, печь и т.п. Допускаемый перепад температуры воздуха в течение суток не более 2 °С.

6.5 С прибором можно работать исключительно при полностью закрытом корпусе. Образцы можно анализировать только при закрытой дверце.

#### 7 Подготовка к поверке

7.1 Выдержите испытываемые анализаторы в условиях, указанных в п.п. 6.1 не менее 12 часов.

7.2 Подключите кабель питания к разъему 3 (см. рисунок 1) на задней стороне прибора и к электророзетке. Подключите джойстик к разъему PS2 (1). Подключите к прибору измерительный компьютер с помощью USB-кабеля (2). Подключите измерительный компьютер к электророзетке.

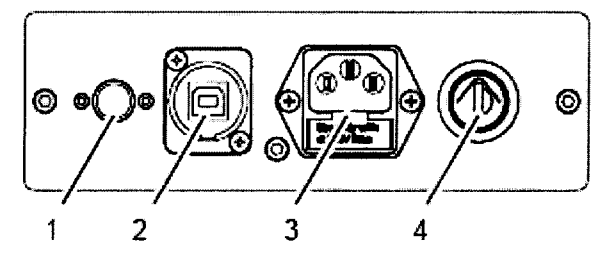

# Рисунок 1

7.3 Установите на измерительном компьютере программу XMasteR, SmartLink или MaxxControl в зависимости от модели испытываемого анализатора (если это не было сделано ранее).

7.4 Поверните переключатель 1 (см. рисунок 2) на задней стороне прибора по часовой стрелке. Нажмите кнопку питания (2) спереди в случае моделей MAXXI 6 и MAXXI 5, на задней панели анализатора для моделей COMPACT Есо, MAXXI Есо. По краю кнопки питания включается синяя подсветка, и загорается индикатор готовности к работе (3).

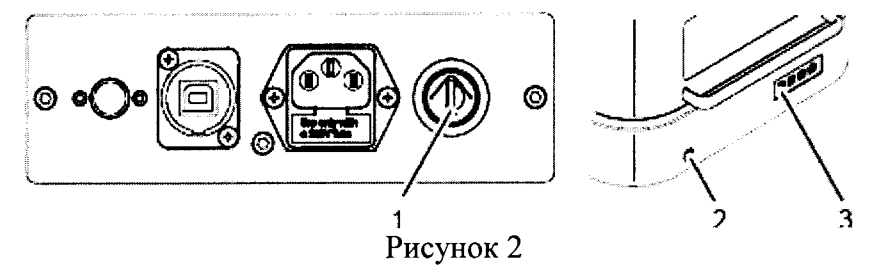

# 8 Проведение поверки

# 8.1 Внешний осмотр

8.1.1 Проверку проводят визуально. Проверяют соответствие расположения органов управления, налписей и обозначений требованиям технической документации; отсутствие механических повреждений на корпусах анализаторов, влияющих на их работоспособность; чистоту гнезд, разъемов и клемм.

8.2.2 Анализаторы считаются прошедшими операцию поверки, если корпус, внешние элементы, органы управления и индикации не повреждены, отсутствуют механические повреждения и ослабления элементов конструкции.

# 8.2 Опробование

8.2.1 Запустите программу XMasteR, SmartLink или MaxxControl дважды щелкнув иконку со значком программы на рабочем столе измерительного компьютера. После чего открывается главный экран программы (см. рисунок 3).

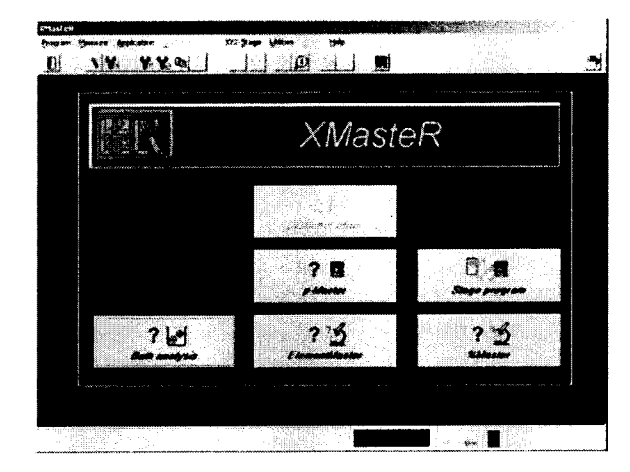

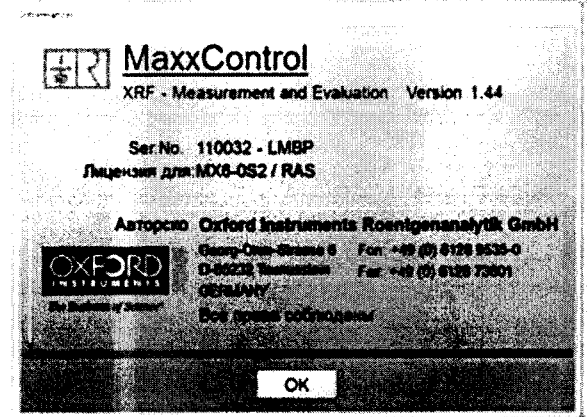

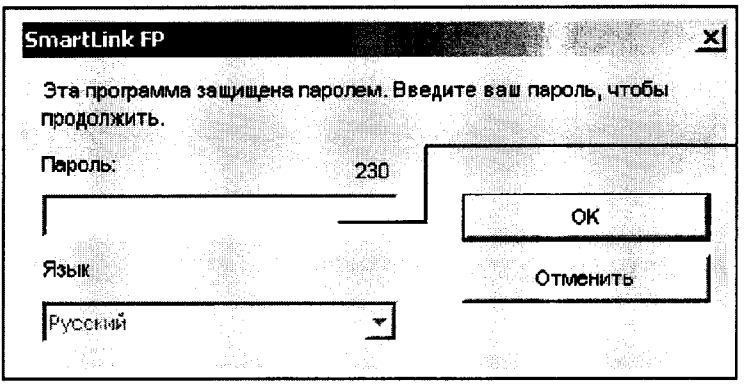

Рисунок 3

В случае программного обеспечения MaxxControl через несколько секунд индикатор

 $HW \otimes \circledtimes$ Теперь «НW» в строке состояния сменит цвет с красного на зеленый установлена надлежащая связь между программой и прибором (см. рисунок 4)

|        | <b>William</b> | m.<br>œ.                                                                                                    |                            | 拒<br>Tebeca                                         | <b>SEKURED (III)</b>                                                |                                                          |                                  |              |  |
|--------|----------------|----------------------------------------------------------------------------------------------------|----------------------------|-----------------------------------------------------|---------------------------------------------------------------------|----------------------------------------------------------|----------------------------------|--------------|--|
|        |                | <b>Harry House</b><br>heu<br><b>TELEVISION NEW</b>                                                                         | floansen.                  | ALCOHOL: Y                                          | ۸.,                                                                 | 82.<br>th.<br>×.                                         | 100011-0                         | . . an in in |  |
|        |                | Au                                                                                                    | $0,1984 \,\mu m$           | he.<br><b>ALCOHOL:</b><br>$\gamma$ yr               | Eloughes Sans<br>$-0.892 +$                                         | <b>Desprésions</b><br>$+8333$                            |                                  |              |  |
|        |                | Analysis<br>M                                                                                                    |                            | 15.52<br>$\epsilon > \frac{1}{2}$                   | 白粉紙<br>0,5927                                                       | <b>ASBIE</b><br>$\mathbf{z} \in \mathbb{R}^{N \times N}$ |                                  |              |  |
|        |                |                                                                                                    | 4,5112 um                  | يبت                                                 | a serial.<br>$\langle \cdot, \cdot \rangle \in \mathbb{R}_{\geq 0}$ | 4.4838                                                   |                                  |              |  |
|        |                | <b>START AND START AND START AND START AND START AND START AND START AND START AND START AND START AND START AND</b><br>Cu | <b>Seekhous</b><br>t Mi    | <b>King</b><br>n v                                  | 计相关<br>$\mathcal{L}_{\mathcal{A}}(\mathcal{A})$                     | 8.8812<br>410,598                                        |                                  |              |  |
|        | $\alpha$       | MARINA EL C                                                                                                    |                            | $\rightarrow$ $\sim$ $_{\rm{star}}$<br><b>A 108</b> | 29.7<br>$-5417$                                                     | 4.4337<br>44.21                                          |                                  |              |  |
|        |                | and a con-                                                                                                    |                            | $\sim$ 0.41                                         | $\sim$ 14                                                           | 4.47%                                                    |                                  |              |  |
|        |                |                                                                                                    |                            | $\cdots$<br>$\mathcal{O}(\mathcal{O})$              | $\tau = \rho$<br>or nat                                             | 4.5632<br>$\lambda$ and $\lambda$                        |                                  |              |  |
|        |                | $\sim 10^6$<br>면식                                                                                                    |                            | 51.95                                               | to Kung                                                             | $4.80\%$                                                 |                                  |              |  |
|        |                |                                                                                                    |                            | $\sim 2~\mu_B$<br>$\epsilon$ + ap                   | 江戸時代<br>2,5964                                                      | $-4.666$<br>45112                                        |                                  |              |  |
|        |                |                                                                                                    | $\Omega$                   | de ces                                              | t 2.                                                                | $\bullet$                                                |                                  |              |  |
|        |                |                                                                                                    |                            | <b>DIGNATION SERVICE</b>                            | $\ddot{\phantom{0}}$                                                | a safip                                                  |                                  |              |  |
|        | te.            |                                                                                                    |                            | Magazine<br>Man gabas                               | 7,534<br>$\mathcal{V}^{(n)}$                                        | $4.44 - 7$<br>$4\times 100$                              |                                  |              |  |
|        | $\alpha$ .     | - 4                                                                                                    | ha t                       | have constituted                                    | $\sim$ 10 $\mu$                                                     | $\oplus$ 1.4%).                                          |                                  |              |  |
|        |                |                                                                                                    |                            |                                                     |                                                                     |                                                          |                                  |              |  |
| 森      |                | ŞĘ.                                                                                                    |                            |                                                     |                                                                     |                                                          |                                  |              |  |
|        |                |                                                                                                    |                            |                                                     |                                                                     |                                                          |                                  |              |  |
|        |                |                                                                                                    |                            |                                                     |                                                                     |                                                          |                                  |              |  |
|        |                |                                                                                                    | tiya                       |                                                     |                                                                     |                                                          |                                  |              |  |
|        |                |                                                                                                    | $\sim$                     |                                                     |                                                                     |                                                          |                                  |              |  |
|        |                |                                                                                                    | $\sim$<br>$\sim 10^7$      |                                                     |                                                                     |                                                          |                                  |              |  |
|        |                |                                                                                                    |                            |                                                     |                                                                     |                                                          |                                  |              |  |
| 23,000 |                |                                                                                                    | an<br>F                    |                                                     |                                                                     |                                                          |                                  |              |  |
|        |                |                                                                                                    | $\sim$<br>$1 - 1 - 1 = 1$  | 14                                                  |                                                                     |                                                          |                                  |              |  |
|        |                |                                                                                                    | $\sim$ $\sim$              |                                                     |                                                                     |                                                          |                                  |              |  |
|        |                | tiku.                                                                                                    | $\mathcal{H}_{\mathrm{R}}$ |                                                     |                                                                     | $\omega_{\rm{tot}}\neq\omega_{\rm{tot}}$ is              | $\omega=1$ , $\theta_{\rm crit}$ |              |  |
|        |                |                                                                                                    |                            |                                                     |                                                                     |                                                          |                                  |              |  |

Рисунок 4

В случае программного обеспечения XMasteR включите высокое напряжение для

питания рентгеновской трубки, для чего нажмите кнопку на передней панели измерительной камеры. После включения высокого напряжения загорается красный индикатор. Перед началом измерений дождитесь прогрева системы. Режим ожидания отображен в нижней части монитора, в поле Оставшееся время нагрева в строке состояния (см. рисунок 5)

### Рисунок 5

В случае программного обеспечения SmartLink введите пароль, который для целей защиты появится на экране в виде "звездочек", выберите язык, на котором вы хотите работать в SmartLink, и нажмите ОК. Если введен правильный пароль, SmartLink откроется, и доступ будет предоставлен.

8.2.2 Проведите контрольное измерение калибровочных образцов Ref STD1 (Ag) и Ref STD2 (Cu)

Для этого в программе MaxxControl откройте диалоговое окно для выполнения контрольного измерения: меню «Установка» -> «Контрольное измерение». После этого на экране отобразится запрос (см. рисунок 6)

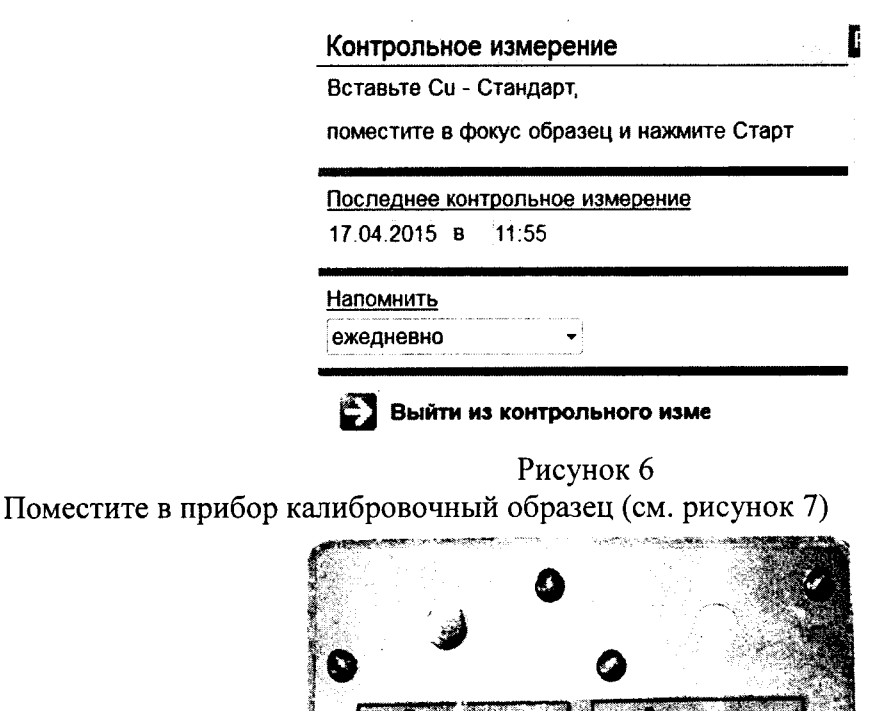

**DAI METATOR** 

Рисунок 7 Используйте моноэлементный калибровочный образец Сu. Запустите контрольное измерение нажатием кнопки «Старт» в области характеристик измерения. Подтвердите кнопкой «ОК». После чего программа предложит поместить чистый элемент Ад. Используйте моноэлементный калибровочный образец Ag. Запустите контрольное измерение нажатием кнопки «Старт» в области характеристик измерения. В конце процесса измерения отображается информационное окно с расчетными значениями. На экране отображается сообщение об успешном окончании контрольного измерения. После измерения обоих чистых элементов в правой части экрана отображается таблица с наиболее важными параметрами контрольного измерения (см. рисунок 8)

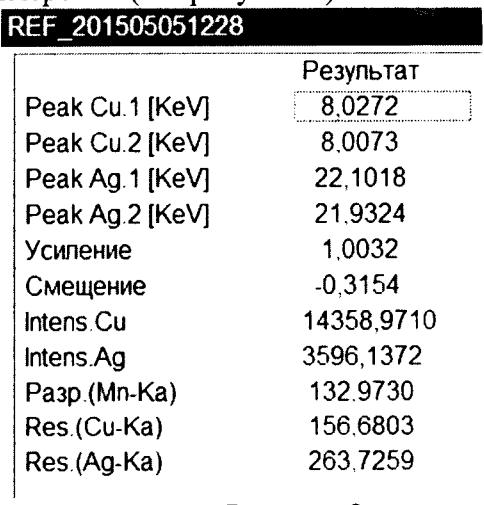

#### Рисунок 8

Если не удалось успешно выполнить контрольное измерение, отображается сообщение Reference Measurement not successfi

В случае программы XMasteR для измерения калибровочного стандарта выберите Утилиты -> Эталонное измерение из строки главного меню XMasteR (см. рисунок 9)

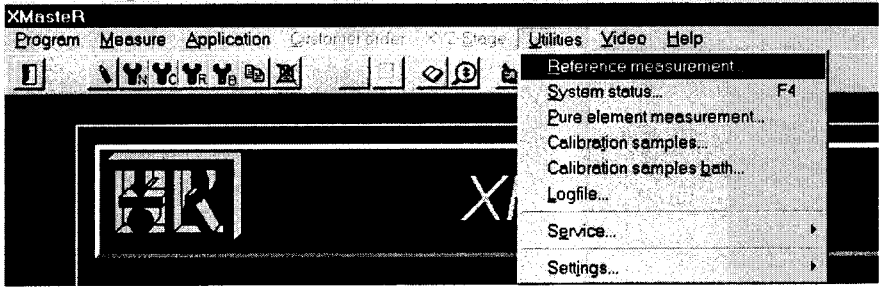

Рисунок 9

Откроется следующее окно для измерения (см. рисунок 10)

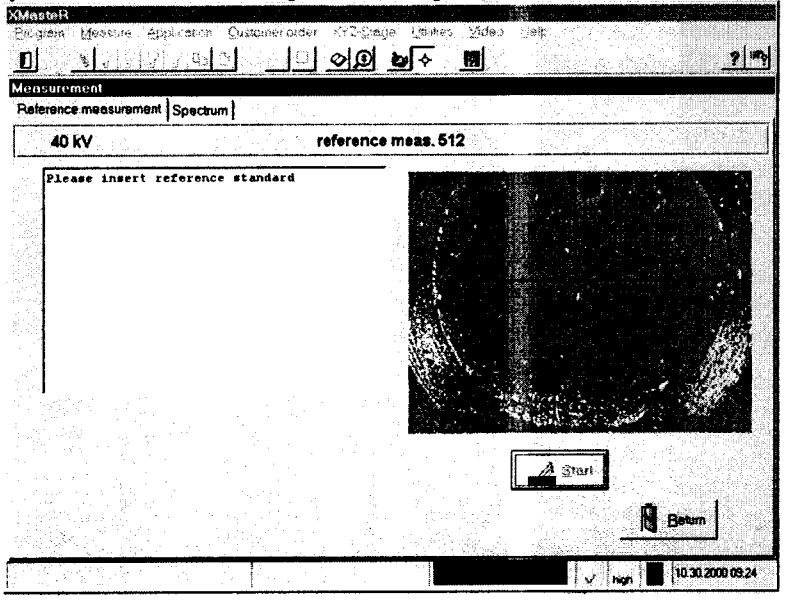

Рисунок 10

Установите медный калибровочный образец и наведите перекрестие на отмеченную область калибровочного стандарта и сфокусируйтесь на образце. Нажмите кнопку Старт. После замера медного эталонного стандарта, установите серебряный стандарт и нажмите Старт снова. Два спектра объединяются автоматически (см. рисунок 11). На нем видно два четких максимума, соответственно для меди и серебра.

| Measurement<br>Reference measurement Spectrum |    |    |   |                                    |                       |
|-----------------------------------------------|----|----|---|------------------------------------|-----------------------|
| reference meas. 512                           |    |    | М | <b>Meas time</b>                   | 189                   |
| 2652                                          |    |    |   | Display/Uptions                    |                       |
|                                               |    |    |   |                                    |                       |
|                                               |    |    |   | 譧                                  | E                     |
|                                               |    |    |   |                                    |                       |
|                                               |    |    |   | Spectrum cursor<br><b>Position</b> | <b>Channel</b><br>343 |
|                                               |    |    |   | Counts<br><b>Options/Display</b>   | 2544                  |
|                                               | 36 | 43 |   | Total counts<br>747                | 155996                |
|                                               |    |    |   |                                    | $\Delta$ Stop         |
|                                               |    |    |   |                                    |                       |

Рисунок 11

Для отображения результатов таких измерений выберите вкладку «Эталонное измерение». Результаты отобразятся в левой части окна (см. рисунок 12).

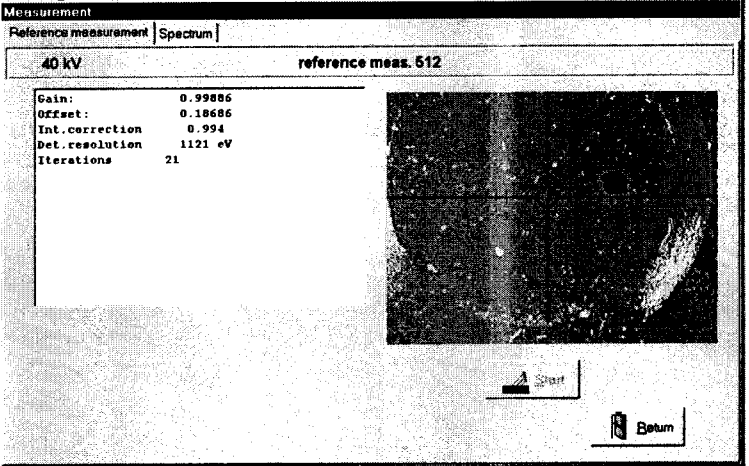

Рисунок 12

В случае программы SmartLink разместите образец (см. рисунок 13) на столике для образцов щелкните по видеоизображению правой кнопкой мыши, откройте контекстное меню и выберите элемент меню «Автофокус».

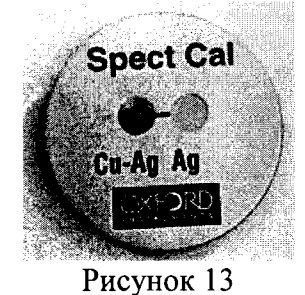

Щелкните по значку Spectrum Cal на Панели задач, после чего будет выведен экран Video (Видео). Установите имеющую медное покрытие часть образца для калибровки спектра под перекрестьем и сфокусируйте изображение. Чтобы начать измерение, щелкните мышкой по кнопке GO (Приступить). После того, как первая часть калибровки будет завершена, появится сообщение: "Place the pure Ag under the collimator, focus, then click GO." (Разместите под коллиматором чистое серебро и нажмите "Приступить"). Разместите серебряную часть калибровочного образца под перекрестьем, сфокусируйте изображение и щелкните мышкой по GO. После успешного завершения калибровки Спектра будет выведено сообщение «Калибровка спектра прошла успешно» (см. рисунок 14)

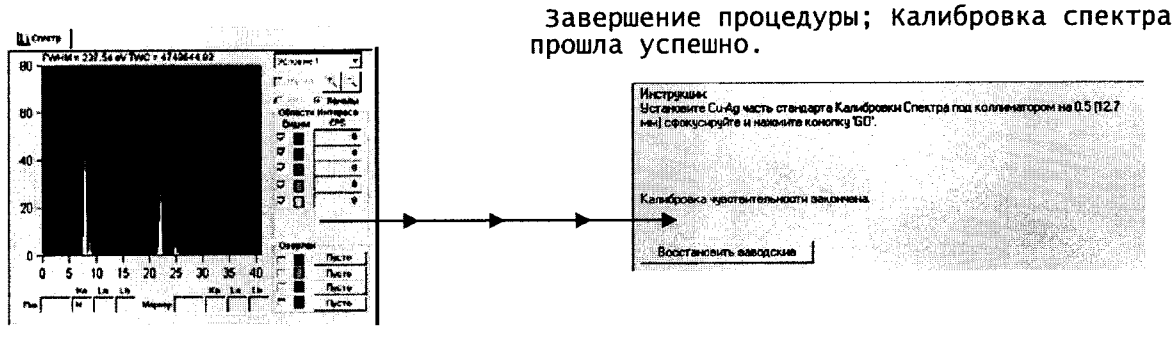

Рисунок 14

8.2.3 Анализаторы считаются прошедшими операцию поверки, если контрольное измерение калибровочного образца прошло успешно и программа не выдает сообщения об ошибке.

#### 8.3 Подтверждение соответствия программного обеспечения

идентификационных Проверяют соответствие данных программного 8.3.1 обеспечения сведениям, приведенным в описании типа на анализаторы.

8.3.2 Для просмотра идентификационных данных программного обеспечения

XMr

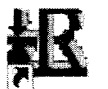

анализаторов необходимо два раза кликнуть на значок ПО или та панели рабочего стола. В открывшемся главном окне программы можно увидеть наименование программного обеспечение и номер версии. В случае программного обеспечения SmartLink, после открытия окна программы, необходимо ввести пароль, после чего в главном окне программы также отобразится наименование и номер версии программного обеспечения.

8.3.3 Анализаторы считаются прошедшим операцию поверки, если идентификационные данные программного обеспечения соответствуют значениям, приведенным в таблице 3.

Таблица 3

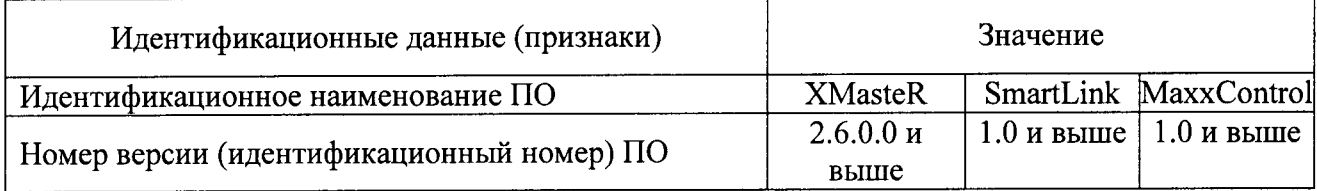

#### 8.4 Определение метрологических характеристик

# 8.4.1 Определение диапазона измерения и пределов допускаемой относительной погрешности измерения толщины покрытия

8.4.1.1 В случае программного обеспечения XMasteR для выбора измерения толщины покрытия нажмите кнопку µMasteR в главном окне программы. Откроется окно Выбор приложения - слои. Войти во вкладку Application selection - Layer, выбрать программу измерений Ni/Fe (см. рисунок 15)

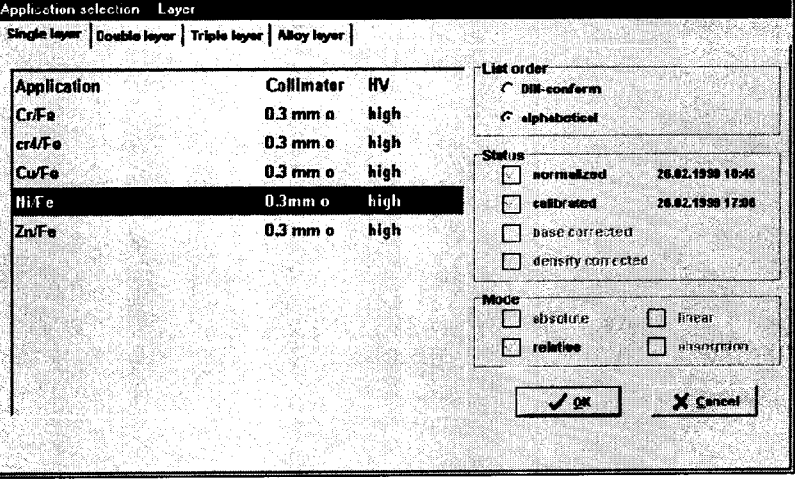

#### Рисунок 15

Установить размер коллиматора 0,3 мм или 0,5 мм (в зависимости от модели коллиматора, установленного на приборе), время измерения 30 с. Установить поочередно меры Ni/Fe из набора мер толщины покрытий из состава Государственного первичного эталона единиц массовой (молярной) доли и массовой (молярной) концентрации компонентов в жидких и твердых веществах и материалах на основе спектральных методов по ГОСТ Р 8.735.0-2011 и провести пятикратное измерение толщины покрытия для каждой меры. Результаты измерений выводятся на экран компьютера во вкладке Measurement (см. рисунок 16)

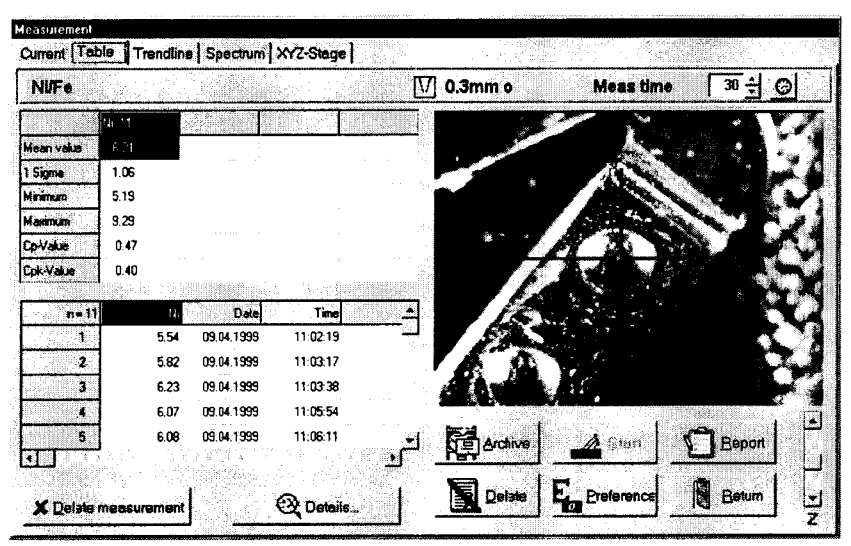

Рисунок 16

8.4.1.2 В случае программного обеспечения MaxxControl для создания нового метода выберите вариант «Новый метод [F9]» в меню «Админ». После этого отобразится окно для создания нового метода (см. рисунок 17)

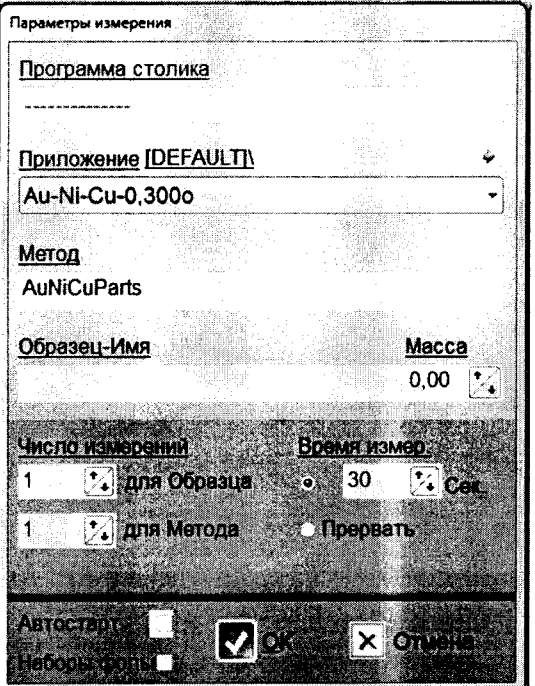

Рисунок 17

В разделе «Образец-Имя» указать обозначение нового метода Ni/Fe, введите число измерений для образца равным 5, Время измерений 30 с и нажмите ОК для подтверждения введенных параметров. Установить поочередно меры Ni/Fe из набора мер толщины покрытий из состава Государственного первичного эталона единиц массовой (молярной) доли и массовой (молярной) концентрации компонентов в жидких и твердых веществах и материалах на основе спектральных методов по ГОСТ Р 8.735.0-2011 и провести пятикратное измерение толщины покрытия для каждой меры. Запустите измерение нажатием кнопки «Go» (см. рисунок 18)

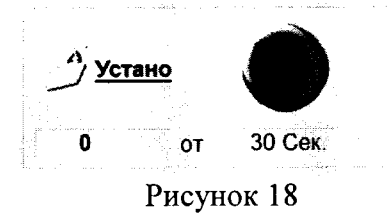

Результаты измерения указаны в правой части главного экрана в различных форматах. В меню «Показать» предлагаются различные предварительно определенные представления для результатов измерений. Выберите «Результаты, Таблица статистики» (см. рисунок 19)

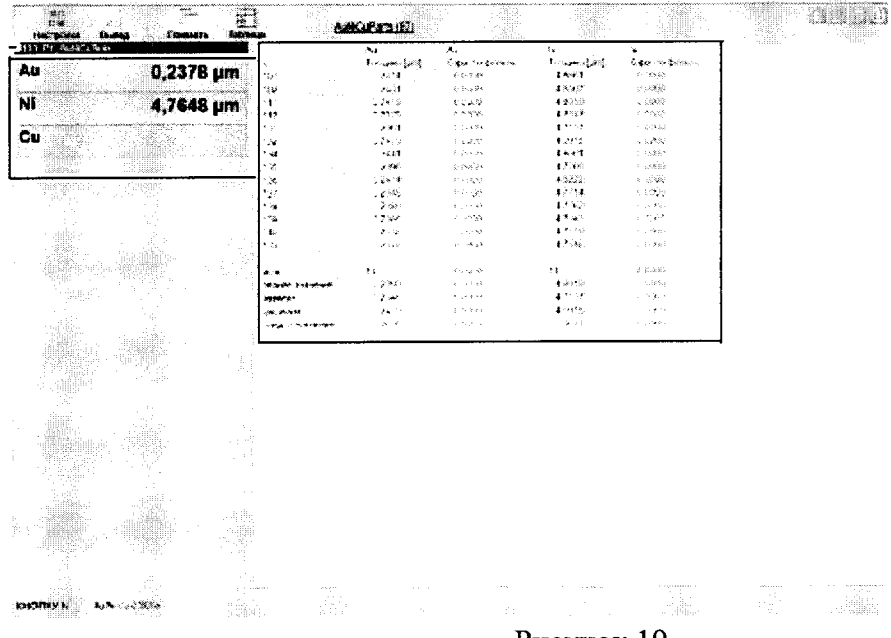

Рисунок 19

8.4.1.3 В случае программного обеспечения SmartLink выберите пиктограмму Калибровка, далее калибровать ФП (см. рисунок 20)

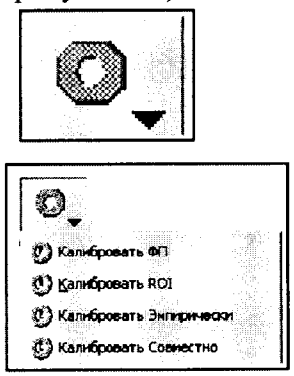

Рисунок 20

Выберите пиктограмму Новый. Выберите элементы (Ni и Fe). Для этого перетащите элементы в слой (см. рисунок 21)

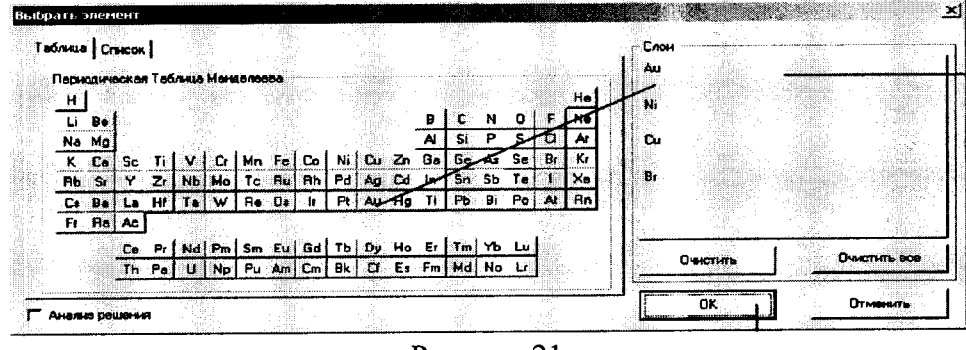

Рисунок 21

Нажмите ОК для завершения. Выберите подходящее правило. Заполните закладку параметров (см. рисунок 22). Установить размер коллиматора 0,3 мм или 0,5 мм (в зависимости от модели коллиматора, установленного на приборе), время измерения 30 с и сохраните калибровку с уникальным названием.

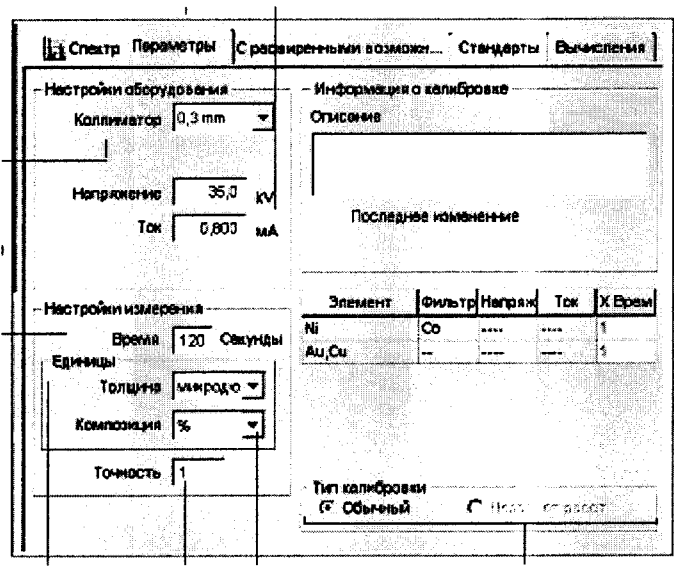

Рисунок 22

Выберите пиктограмму Измерение, далее Измерить Образцы (см. рисунок 23). Установить поочередно меры Ni/Fe из набора мер толщины покрытий из состава Государственного первичного эталона единиц массовой (молярной) доли и массовой (молярной) концентрации компонентов в жидких и твердых веществах и материалах на основе спектральных методов по ГОСТ Р 8.735.0-2011 под перекрестие и сфокусируйте изображение.

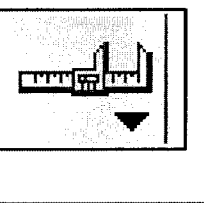

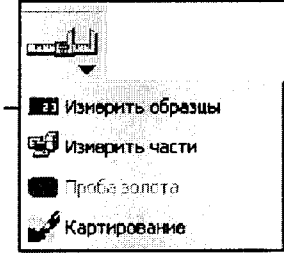

Рисунок 23

Выберите подходящую Калибровку или Приложение (см. рисунок 24) и щелкните мышкой по кнопке GO для начала измерения.

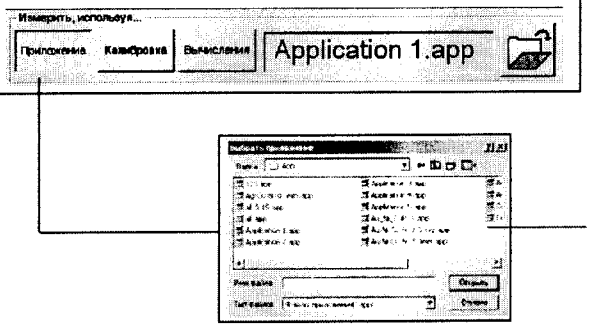

Рисунок 24

8.4.1.4 Для каждой меры набора рассчитать среднее арифметическое значение из полученных результатов по формуле 1:

$$
\overline{L} = \frac{1}{n} \sum_{i=1}^{n} L_i
$$
 (1)

где L<sub>i</sub> - текущее значение толщины покрытия, мкм

і - номер наблюдения,

n - количество наблюдений

и относительную погрешность измерения толщины покрытия по формуле 2:

$$
\delta_L = \frac{L - L_{AT}}{L_{AT}} \cdot 100\%
$$
\n(2)

где  $L_{AT}$  – аттестованное значение толщины покрытия, приведенное в сертификате калибровки или паспорте на меру, мкм

8.4.1.5 Анализаторы считаются прошедшими операцию поверки, если диапазон измерений толщины покрытия составляет от 0,01 до 22 мкм, а относительная погрешность измерения толщины покрытия не превышает  $\pm$  5 %.

# 8.4.2 Определение диапазона измерений и допускаемой относительной погрешности измерения массовой доли элементов

8.4.2.1 Для выбора измерения массовой доли элементов в случае программного обеспечения XMasteR на главном окне программы нажмите кнопку %Master ? B

**XMaster** метод, выбрав измерение однослойных образцов. Установить размер коллиматора 0,3 мм или 0,5 мм (в зависимости от модели коллиматора, установленного на приборе), время измерения 40 с, выбрать из списка элементы, массовую долю которых необходимо измерить, а также установить единицы измерений состава - % (проценты). Провести калибровку. Для этого установить поочередно на столик для образцов каждый из пяти стандартных образцов состава деформируемого сплава ВЖ175-ИД (комплект) ГСО 10126-2012. Внести в программу данные по содержанию основных элементов сплава, массовая доля которых находится на границах и в середине заявленного диапазона измерения массовой доли, из паспорта на комплект и провести измерение образца. Программное обеспечение автоматически введет корректировочные коэффициенты.

8.4.2.2 Из комплекта стандартных образцов выбираем тот, который имеет в своем составе минимальные, максимальные и средние значения массовой доли элементов сплава. Выполнить пятикратные измерения массовой доли выбранных элементов и рассчитать среднее арифметическое значение по формуле 3:

$$
\overline{\omega} = \frac{1}{n} \sum_{i=1}^{n} \omega_i
$$
 (3)

где  $\omega_i$  - текущее значение массовой доли измеряемого элемента, %

і – номер наблюдения,

n - количество наблюдений

8.4.2.3 Рассчитать относительную погрешность измерений массовой доли по формуле 4:

$$
\delta_{\omega} = \frac{\overline{\omega} - \omega_{AT}}{\omega_{AT}} \cdot 100\% \tag{4}
$$

где  $\omega_{AT}$  - аттестованное значение массовой доли элемента, приведенное в свидетельстве о поверке или паспорте на меру, %

8.4.2.4 Выполнить пятикратные измерения массовой доли Ni в образце никеля марки Н-0 по ГОСТ 849-2008. Рассчитать среднее арифметическое значение из полученных результатов по формуле 3 и относительную погрешность измерения массовой доли по формуле 4.

8.4.2.5 Анализаторы считаются прошедшими операцию поверки, если диапазон измерений массовой доли элементов составляет от 0,01 до 100 %, а относительная погрешность измерения массовой доли элементов не превышает  $\pm$  5 % в диапазоне от 0,01 до 1 % включительно и  $\pm$  2 % в диапазоне свыше 1 до 100 %.

#### 9 Оформление результатов поверки

9.1 Анализаторы, прошедшие поверку с положительным результатом, признаются годными и допускаются к применению. На них выдаётся свидетельство о поверке установленной формы с указанием полученных по п.п. 8.4.1 - 8.4.2 фактических значений метрологических характеристик анализаторов и наносят знак поверки (место нанесения указано в описании типа) согласно Приказу Министерства промышленности и торговли Российской Фелерации №1815 от 02.07.2015г. «Об утверждении Порядка проведения поверки средств измерений, требования к знаку поверки и содержанию свидетельства о поверке», и анализаторы допускают к эксплуатации.

9.2 Анализаторы, прошедшие поверку с отрицательным результатом, признаются непригодными, не допускаются к применению и на них выдается извещение о непригодности с указанием причин. Свидетельство о предыдущей поверке и знак поверки аннулируют и выписывают «Извещение о непригодности» с указанием причин в соответствии с требованиями Приказа Министерства промышленности и торговли Российской Федерации №1815 от 02.07.2015r.

Начальник отдела ФГУП «ВНИИОФИ»

Star А.В. Иванов А.Н. Шобина Я.И. Ермакова

Ведущий инженер ФГУП «ВНИИОФИ»

Старший научный сотрудник ФГУП «ВНИИОФИ»

# ПРИЛОЖЕНИЕ 1 к Методике поверки МП 031.Д4-16 «Анализаторы рентгенофлуоресцентные **COMPACT Eco. MAXXI Eco. MAXXI 5. MAXXI 6»**

# ПРОТОКОЛ

### первичной / периодической поверки

 $201$  года  $\mathbf{O}\mathbf{T} \ll \qquad \qquad \mathbf{W}$ 

Средство измерений: Анализаторы рентгенофлуоресцентные COMPACT Eco, MAXXI Eco,

MAXXI 5. MAXXI 6

то приводят их перечень (наименования) и типы с разделением знаком «косая дробь» / )

Принадлежащее Наименование юридического лица, ИНН

Поверено в соответствии с методикой поверки «ГСИ. Анализаторы рентгенофлуоресцентные COMPACT Eco, MAXXI Eco, MAXXI 5, MAXXI 6. Методика поверки МП 031.Д4-16 », утвержденной ФГУП «ВНИИОФИ» «15» января 2016 г.

С применением эталонов

(наименование, заводской номер, разряд, класс точности или погрешность)

При следующих значениях влияющих факторов:<br>(приводят перечень и значения влияющих факторов, нормированных в методике поверки)

- от 18 до 35 - температура окружающего воздуха, °С
- относительная влажность, %

от 0 до 98 от 94 до 106

 $-$ атмосферное давление, кПа

# Получены результаты поверки метрологических характеристик:

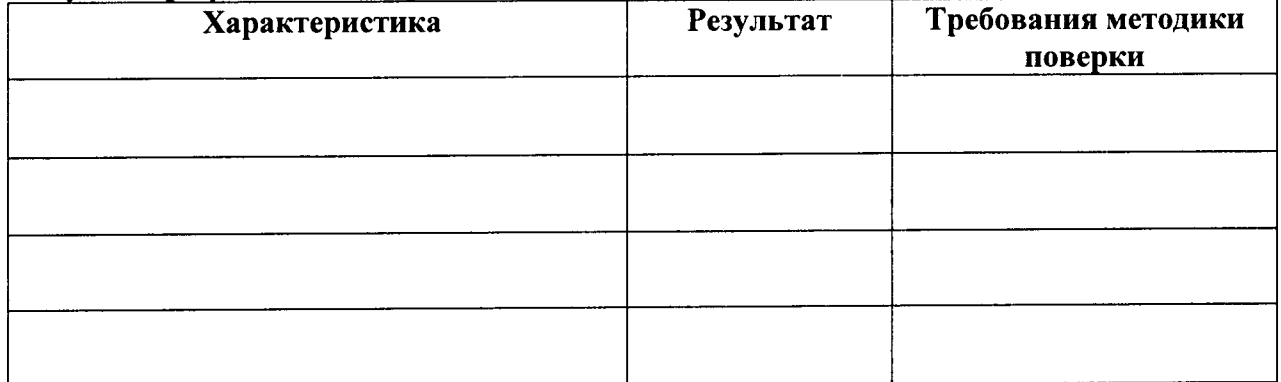

Рекомендации

Средство измерений признать пригодным (или непригодным) для применения

Исполнители: при подводители: при подводители: при подводители: при подводители подводительно при подводительно

подписи, ФИО, должность